# IP-multicast groepsadressen toevoegen aan de 200/300 Series beheerde Switches Ī

## Doel

Multicast maakt communicatie tussen gebruikers mogelijk. Met de 200/300 Series beheerde Switches kunt u een multicast groep definiëren via een IP-adres. Wanneer de switch een multicast pakket via VLAN ontvangt dat voor multicast doeleinden wordt gevormd, brengt VLAN het multicast pakket aan het IP adres van de multicast groep in kaart en alle leden van de groep ontvangen het multicast pakket. Met deze optie kunt u selecteren welke interfaces op uw switch voor multicastdoeleinden zijn die multicastverkeer van de rest van het verkeer scheiden.

In dit artikel wordt uitgelegd hoe u IP-multicast groepsadressen kunt configureren op de 200/300 Series beheerde Switches.

### Toepasselijke apparaten | Firmwareversie

- SF/SG 200 Series | 1.3.0.62 ([Download nieuwste release](https://software.cisco.com/download/home/283452721))
- SF/SG 300 Series | 1.3.0.62 ([Download nieuwste release](https://software.cisco.com/download/home/283009439))

## Bridge Multicast inschakelen

IP-multicast kan alleen werken als bridge multicast is ingeschakeld.

Meld u aan bij het hulpprogramma Web Configuration en kies Multicast > Eigenschappen. De pagina Eigenschappen wordt geopend.

In het veld Bridge Multicast Filtering Status (Brug multicast filtering) schakelt u het aankruisvakje Enable in.

Klik op Apply (Toepassen).

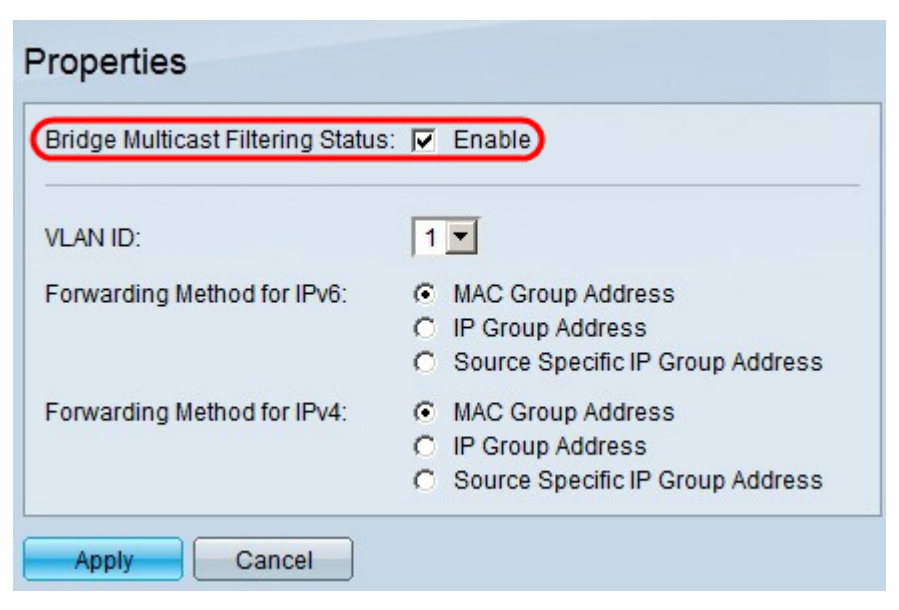

## IP-multicast groepsadressen configureren

Een multicast-groepsadres toevoegen

Stap 1. Meld u aan bij het hulpprogramma Web Configuration en kies Multicast > IP-multicast groepsadres. De pagina IP-multicast groepsadres wordt geopend.

Klik op Add (Toevoegen). Het venster Add IP Multicast Group Address verschijnt.

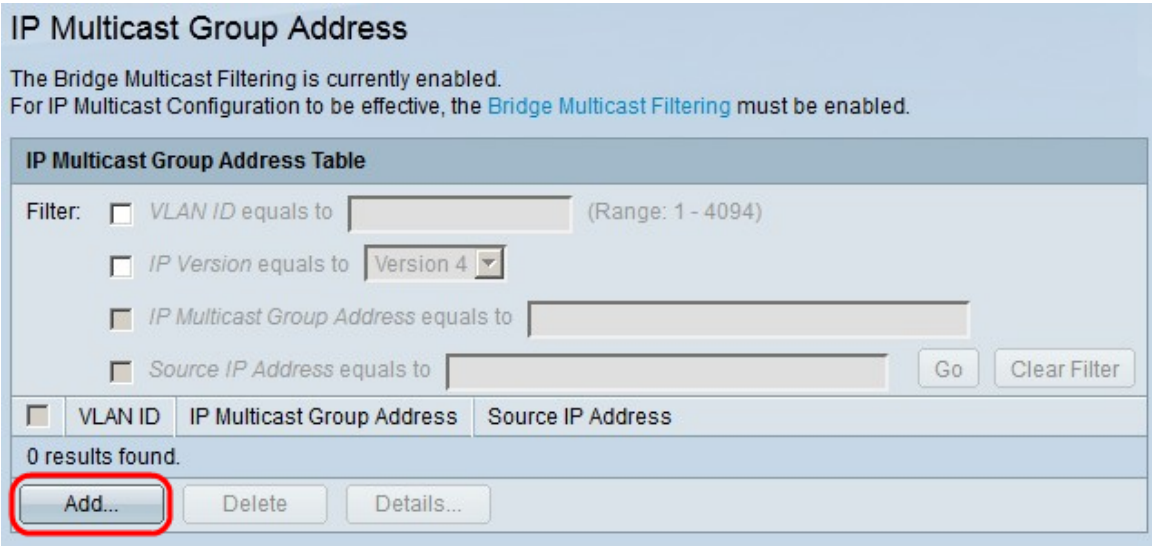

Stap 2. Voer in het veld VLAN-id het VLAN-id in van het VLAN van de IP-multicast groep.

Klik in het veld IP-versie op een van de volgende opties:

- Versie 6 Voor het gebruik van een versie 6 multicast IP-adres.
- Versie 4 Voor het gebruik van een versie 4 multicast IP-adres.

Voer in het veld IP-multicast groepsadres een geldig multicast IP-adres in. Voor versie 4 IPadressen loopt het bereik van 224.0.0.0 tot 239.255.255.255. Voor versie 6 IP-adressen gebruikt u het prefix ff00::/8 en kiest u het gewenste type multicast-adressen.

(Optioneel) Schakel het selectievakje Include in om een specifiek IP-bronadres in te schakelen van waaruit de multicast-pakketten worden verzonden.

Als het aanvinkvakje Source Specific is ingeschakeld, voert u het IP-bronadres van versie 6 of versie 4 in het veld Source IP Address in.

Klik op Apply (Toepassen).

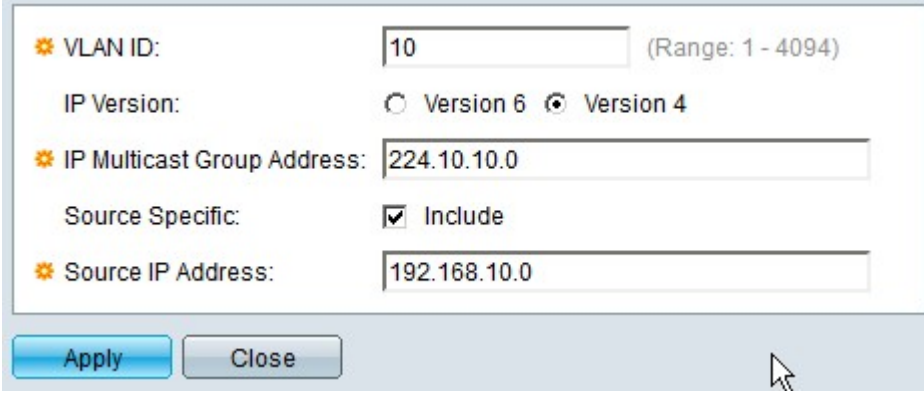

### IP-multicast groepen filteren

Stap 1. Om een specifieke multicast groep te vinden, kunt u filters gebruiken. Schakel de juiste selectievakjes in:

• *VLAN-id* staat gelijk aan - Om de multicast groep te filteren met zijn VLAN-id. Voer in het veld

de betreffende VLAN-id in.

- *IP Versie* staat gelijk aan Om de multicast groep te filteren op basis van de IP-versie. Kies de gewenste IP-versie in de vervolgkeuzelijst.
- IP Multicast Group Address staat gelijk aan Als u de multicast groep met zijn IP-adres wilt filteren, voert u in het veld het juiste IP-adres van de multicast groep in.
- IP-bronadres staat gelijk aan Voor het filteren van de multicast-groep met het IP-bronadres. Voer in het veld het IP-bronadres in van het apparaat dat multicastpakketten verstuurt.

#### Klik op Ga.

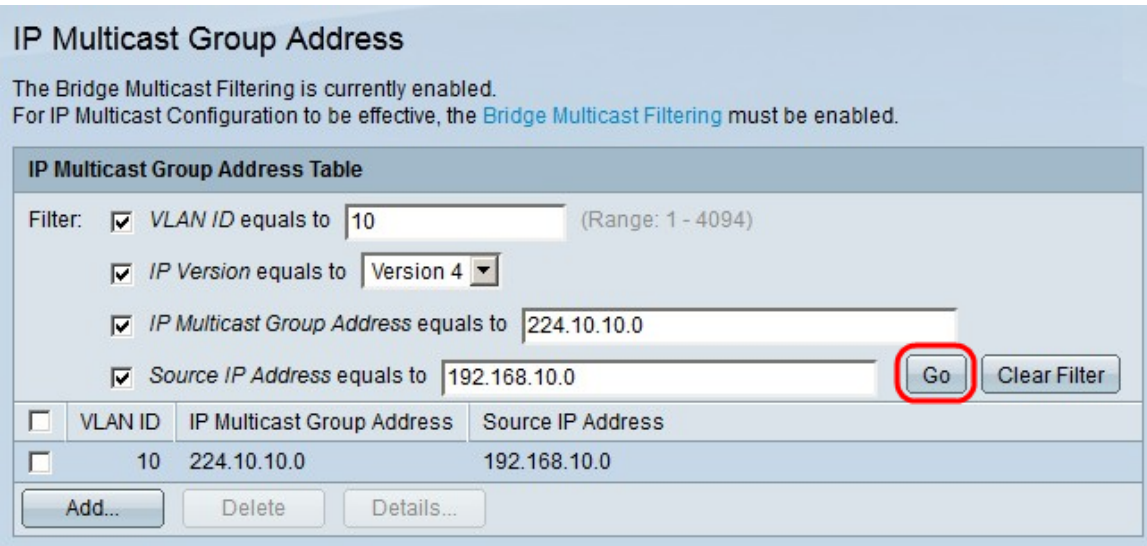

Stap 2. (Optioneel) Als u een IP-multicast groep wilt verwijderen, schakelt u het selectievakje van de IP-multicast groep in en klikt u op Verwijderen.

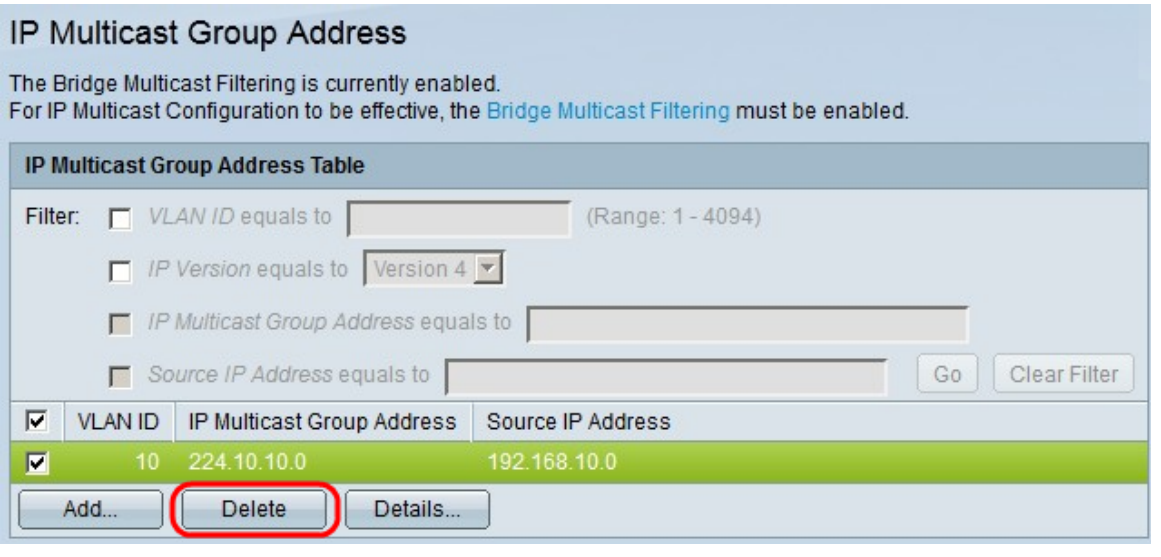

### Interfaces toevoegen aan de IP-multicast groep

Stap 1. Klik op Details. Het venster Instellingen voor IP-multicast interface verschijnt.

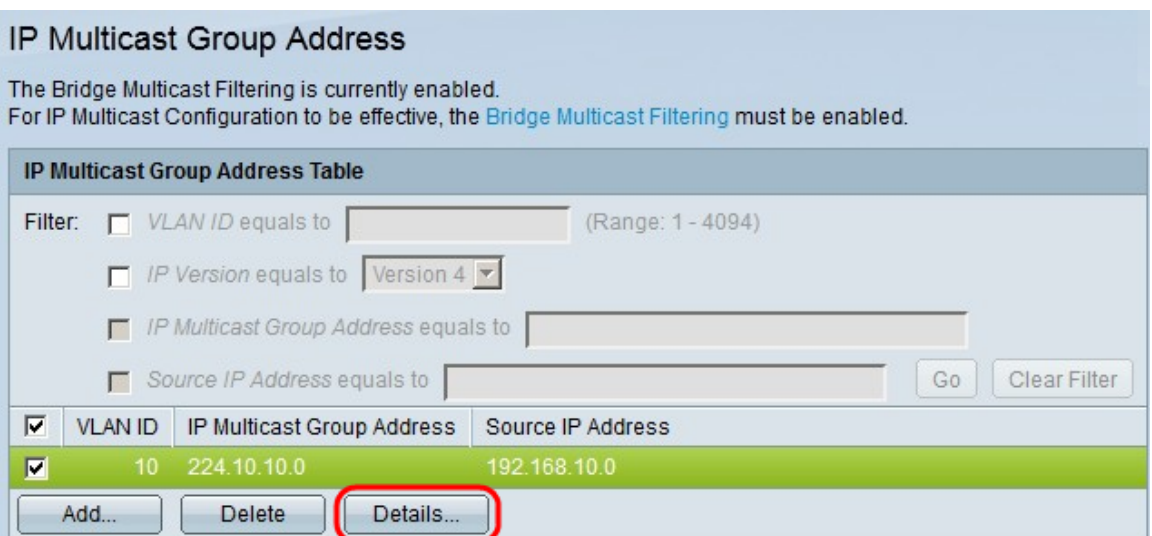

Stap 2. In de Filter: Interface Type staat gelijk aan vervolgkeuzelijst, kies of de poorten interfaces of de LAG (Link Aggregation Group) interfaces moeten worden weergegeven. Een LAG combineert individuele interfaces in één enkele logische verbinding, die een gezamenlijke bandbreedte van zelfs acht fysieke verbindingen verstrekt.

Klik op Ga.

Kies voor elke interface hoe de interface is gekoppeld aan de IP-multicast groep. Klik voor elke interface op een van de volgende opties:

- Statisch voegt de interface als statisch lid toe aan de IP-multicast groep.
- Verboden Geeft aan dat deze interface niet mag worden toegevoegd aan de IP-multicast groep.
- Geen geeft aan dat deze interface momenteel niet tot de IP-multicast groep behoort.

Klik op Apply (Toepassen).

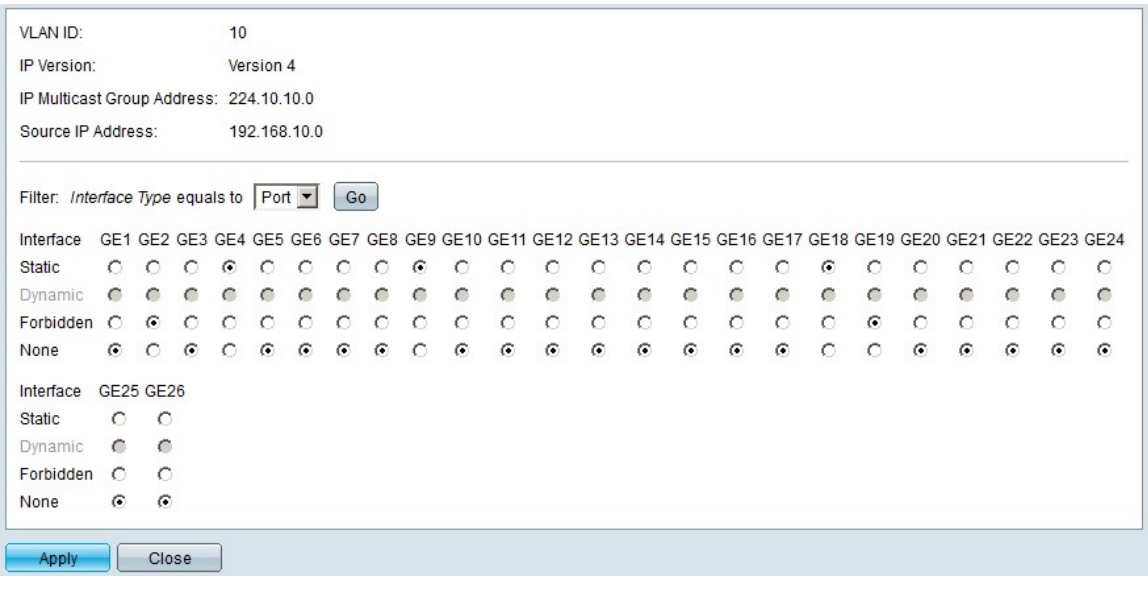

## **Conclusie**

U weet nu hoe u IP-multicast groepsadressen kunt configureren op de 200/300 Series beheerde Switches.

Klik [hier](/content/en/us/support/switches/sf300-48-48-port-10-100-managed-switch-gigabit-uplinks/model.html#InstallandUpgradeGuides) voor links naar tientallen artikelen in deze serie switches of om de nieuwste firmware te downloaden.

# Bekijk een video met betrekking tot dit artikel...

Klik hier om andere Tech Talks van Cisco te bekijken

#### Over deze vertaling

Cisco heeft dit document vertaald via een combinatie van machine- en menselijke technologie om onze gebruikers wereldwijd ondersteuningscontent te bieden in hun eigen taal. Houd er rekening mee dat zelfs de beste machinevertaling niet net zo nauwkeurig is als die van een professionele vertaler. Cisco Systems, Inc. is niet aansprakelijk voor de nauwkeurigheid van deze vertalingen en raadt aan altijd het oorspronkelijke Engelstalige document (link) te raadplegen.